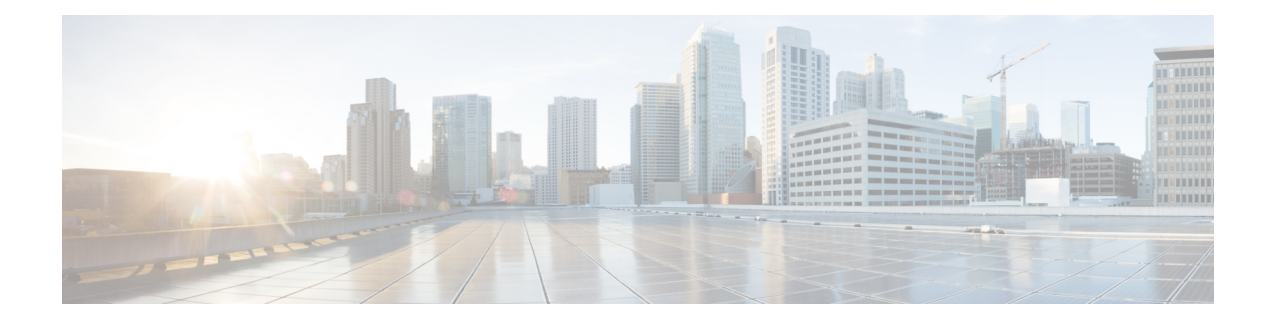

# **Freshly Install the Software**

If you cannot or do not want to upgrade, you can freshly install major releases.

We do not provide installation packages for patches. To run a particular patch, install the appropriate major release, then apply the patch.

- [Deciding](#page-0-0) to Freshly Install, on page 1
- Guidelines and [Limitations](#page-2-0) for Fresh Installs, on page 3
- [Unregistering](#page-3-0) Smart Licenses, on page 4
- Installation [Instructions,](#page-5-0) on page 6

### <span id="page-0-0"></span>**Deciding to Freshly Install**

Use this table to identify scenarios where you need to freshly install (also called *reimaging*). Note that for Firepower devices, in all of these scenarios—including switching device management between local and remote—*you will lose device configurations*.

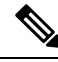

**Note**

Address licensing concerns before you reimage or switch management. If you are using Cisco Smart Licensing, you may need to unregister from the Cisco Smart Software Manager (CSSM) to avoid accruing orphan entitlements. These can prevent you from reregistering.

I

#### **Table 1: Scenarios: Do You Need a Fresh Install?**

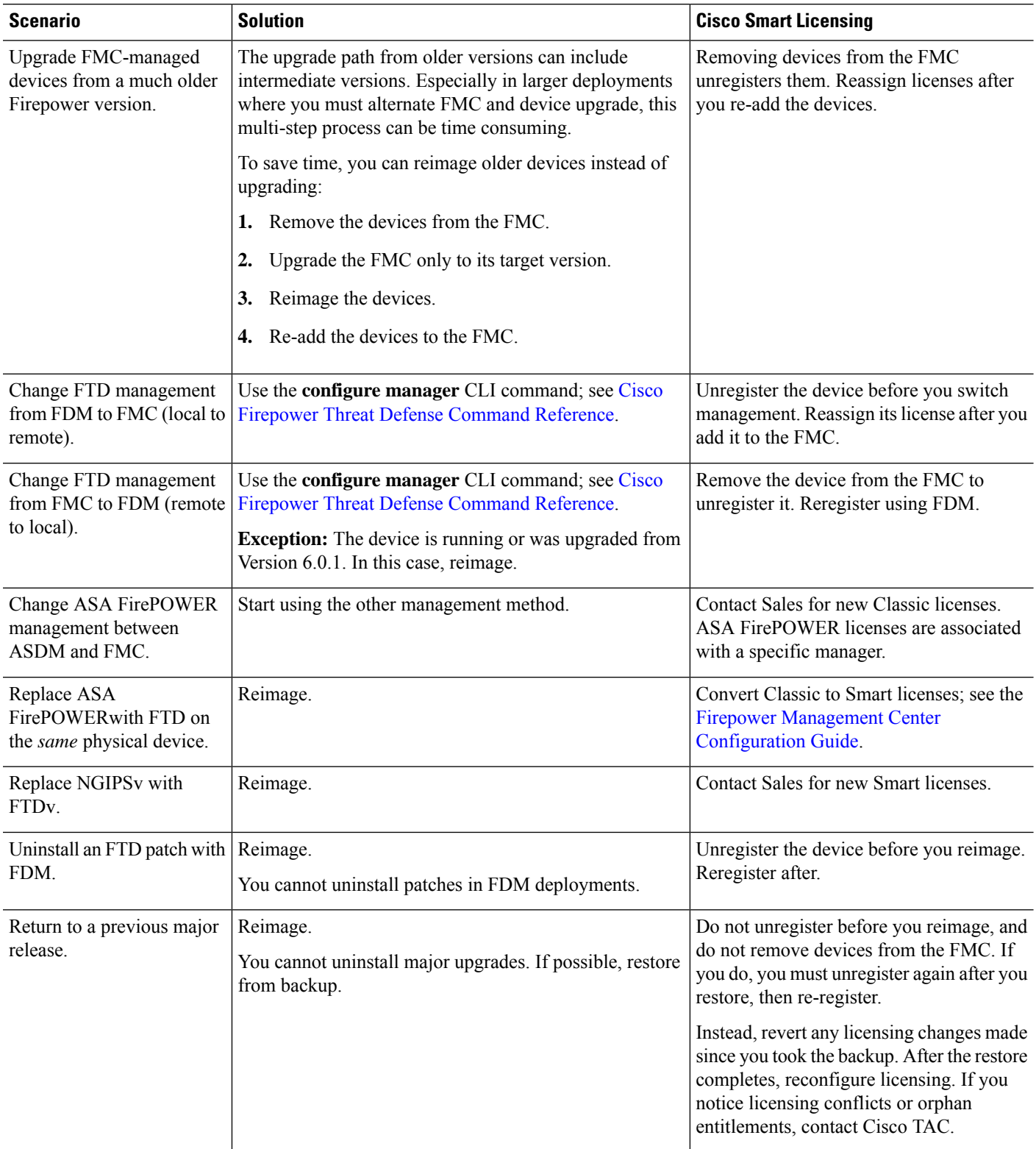

ı

![](_page_2_Picture_791.jpeg)

## <span id="page-2-0"></span>**Guidelines and Limitations for Fresh Installs**

These general guidelines and warnings apply to reimages.

#### **Reimaging Firepower 2100 Series Devices to Earlier Major Versions**

We recommend that you perform complete reimages of Firepower2100 series devices. If you use the erase configuration method, FXOS may not revert along with the Firepower Threat Defense software. This can cause failures, especially in high availability deployments.

For more information, see the reimage procedures in the Cisco FXOS [Troubleshooting](https://www.cisco.com/c/en/us/td/docs/security/firepower/2100/troubleshoot_fxos/b_2100_CLI_Troubleshoot.html) Guide for the Firepower [1000/2100](https://www.cisco.com/c/en/us/td/docs/security/firepower/2100/troubleshoot_fxos/b_2100_CLI_Troubleshoot.html) Series Running Firepower Threat Defense.

#### **Reimage Checklist**

Reimaging returns most settings to factory defaults, including the system password. This checklist highlights actions that can prevent common reimage issues. However, this list is *not* comprehensive. Refer to the appropriate installation guide for full instructions: Installation [Instructions,](#page-5-0) on page 6.

|  | <b>Action</b>                  | <b>Details</b>                                                                                                    |                                                                                                    |
|--|--------------------------------|----------------------------------------------------------------------------------------------------|----------------------------------------------------------------------------------------------------|
|  | Verify appliance access.       | If you do not have physical access to an appliance, the reimage process lets<br>you keep management network settings. This allows you to connect to the<br>appliance after you reimage to perform the initial configuration. If you delete<br>network settings, you <i>must</i> have physical or Lights-Out Management (LOM)<br>access to the appliance. Note that LOM is only supported on select appliances<br>and must be already configured. |                                                                                                    |
|  |                                | <b>Note</b><br>LOM access.                                                                                                    | Reimaging to an earlier major version automatically deletes<br>network settings. In this rare case, you must have physical or |
|  | without traversing the device. | For devices, make sure traffic from your location does not have to traverse<br>the device itself to access the device's management interface. In FMC<br>deployments, you should also able to access the FMC management interface                                                                                                    |                                                                                                    |

**Table 2: Firepower Reimage Checklist**

![](_page_3_Picture_822.jpeg)

# <span id="page-3-0"></span>**Unregistering Smart Licenses**

Firepower Threat Defense devices, whether locally (Firepower Device Manager) or remotely (Firepower Management Center) managed, use Cisco Smart Licensing. To use licensed features, you must register with Cisco Smart Software Manager (CSSM). If you later decide to reimage or switch management, you must unregister to avoid accruing orphan entitlements. These can prevent you from reregistering.

![](_page_4_Picture_2.jpeg)

**Note**

If you need to restore an FMC from backup, do *not* unregister before you reimage, and do not remove devices from the FMC. Instead, revert any licensing changes made since you took the backup. After the restore completes, reconfigure licensing. If you notice licensing conflicts or orphan entitlements, contact Cisco TAC.

Unregistering removes an appliance from your virtual account and releases associated licenses so they can be can be reassigned. When you unregister an appliance, it enters Enforcement mode. Its current configuration and policies continue to work as-is, but you cannot make or deploy any changes.

Manually unregister from CSSM before you:

- Reimage a Firepower Management Center that manages FTD devices.
- Reimage a Firepower Threat Defense device that is locally managed by FDM.
- Switch a Firepower Threat Defense device from FDM to FMC management.

Automatically unregister from CSSM when you remove a device from the FMC so you can:

- Reimage an Firepower Threat Defense device that is managed by an FMC.
- Switch a Firepower Threat Defense device from FMC to FDM management.

Note that in these two cases, removing the device from the FMC is what automatically unregisters the device. You do not have to unregister manually as long as you remove the device from the FMC.

Classic licenses for NGIPS devices are associated with a specific manager (ASDM/FMC), and are not controlled using CSSM. If you are switching management of a Classic device, or if you are migrating from an NGIPS deployment to an FTD deployment, contact Sales. **Tip**

### **Unregister a Firepower Management Center**

Unless you plan to restore from backup, unregister a Firepower Management Center from CSSM before you reimage. This also unregisters any managed Firepower Threat Defense devices.

If the FMC is configured for high availability, licensing changes are automatically synchronized. You do not need to unregister the other FMC.

- **Step 1** Log into the Firepower Management Center.
- **Step 2** Choose **System** > **Licenses** > **Smart Licenses**.
- **Step 3** Next to Smart License Status, click **Stop Sign** ( $\bullet$ ).
- **Step 4** Read the warning and confirm that you want to unregister.

### **Unregister an FTD Device Using FDM**

Unregister locally managed Firepower Threat Defense devices from the Cisco Smart Software Manager before you either reimage or switch to remote (FMC) management.

- **Step 1** Log into the Firepower Device Manager.
- **Step 2** Click **Device**, then click **View Configuration** in the Smart License summary.
- **Step 3** Select **Unregister Device** from the gear drop-down list.
- <span id="page-5-0"></span>**Step 4** Read the warning and confirm that you want to unregister.

## **Installation Instructions**

The release notes do not contain installation instructions. Instead, see one of the following documents. Installation packages are available on the Cisco Support & Download site.

#### **Table 3: Firepower Management Center Installation Instructions**

![](_page_5_Picture_570.jpeg)

#### **Table 4: Firepower Threat Defense Installation Instructions**

![](_page_5_Picture_571.jpeg)

 $\mathbf l$ 

| <b>FTD Platform</b>    | Guide                                                                                            |
|------------------------|--------------------------------------------------------------------------------------------------|
| <b>FTDv: KVM</b>       | Cisco Firepower Threat Defense Virtual for KVM Getting Started Guide                             |
| FTD <sub>v</sub> : AWS | Cisco Firepower Threat Defense Virtual for the AWS Cloud Getting Started<br>Guide                |
| FTDv: Azure            | Cisco Firepower Threat Defense Virtual for the Microsoft Azure Cloud Quick<br><b>Start Guide</b> |

**Table 5: Firepower 7000/8000 Series, NGIPSv, and ASA FirePOWER Installation Instructions**

![](_page_6_Picture_303.jpeg)

 $\mathbf I$ 

٦